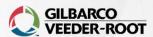

Mike Brenner 6/28/2023

#### **BARB NOLAN – PASSPORT HELP**

## **Topics included**

- Accessing Manager Workstation
- Using search bar
- Allow manual entry for each card type
- Manage security groups
- Set transaction limits

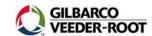

## **Access Manager Workstation**

Tools > Manager Workstation

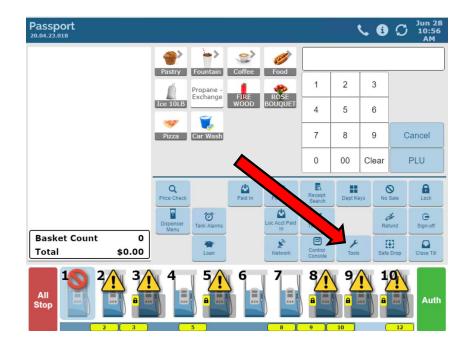

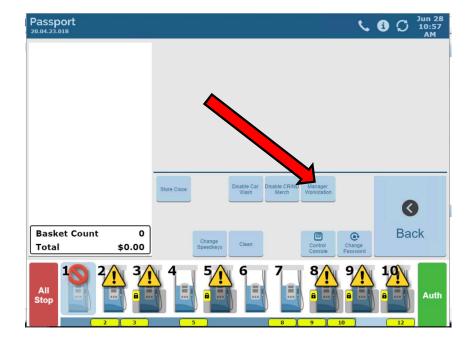

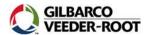

## **Using search bar**

If you don't want to navigate through folders...
type the application you want to go to, select from drop-down menu, click the magnifying glass

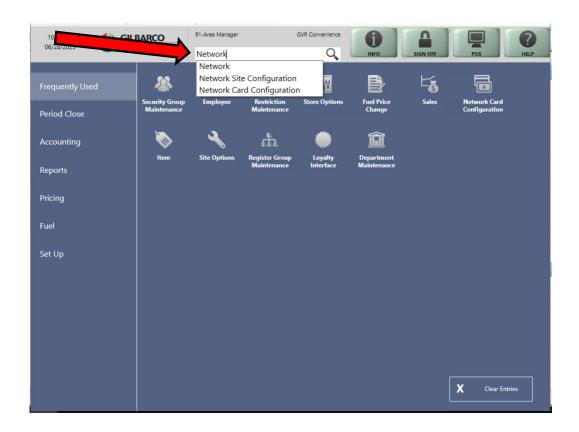

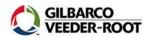

## Allow manual entry for card types

Set Up > Network Menu > name of your payment network > Network card configuration

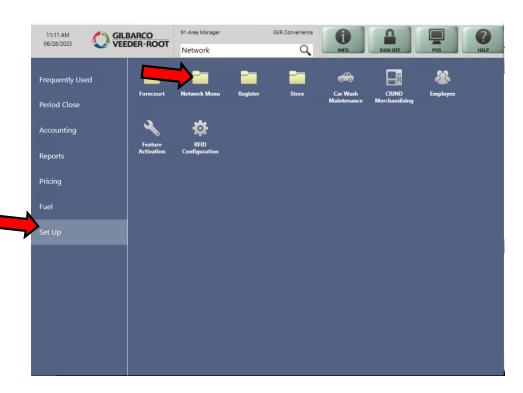

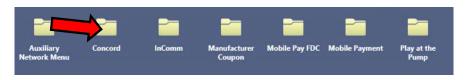

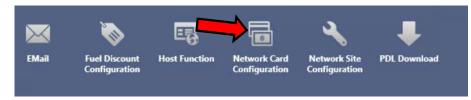

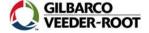

5 | Confidential

# Allow manual entry for card types

Select card type > Manual Entry Allowed > select "Yes" or "No" > Repeat for any other card types > hit Save

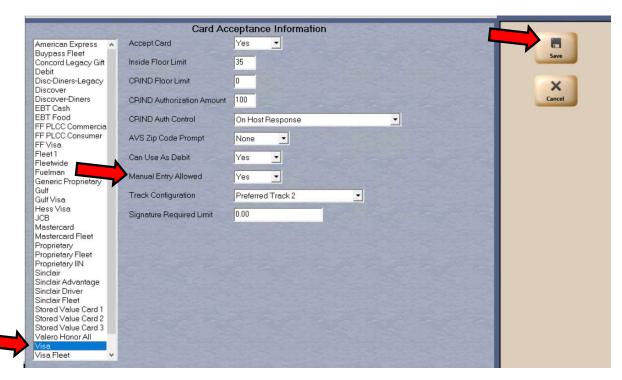

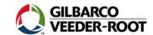

## Manage security groups

Set Up > Store > Security Group Maintenance

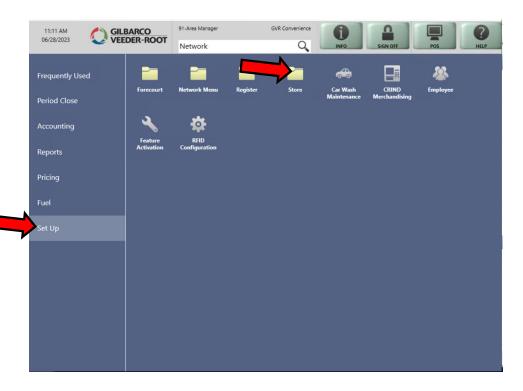

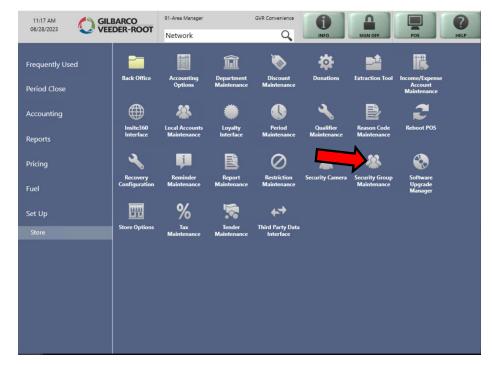

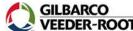

7 | Confidential

# Manage security groups

Select the role > click Change > Select the application (e.g. network card configuration) > click the checkbox > click Save

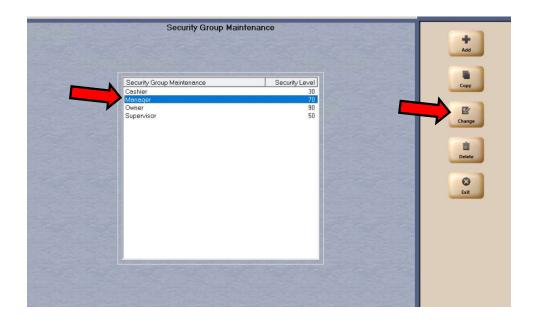

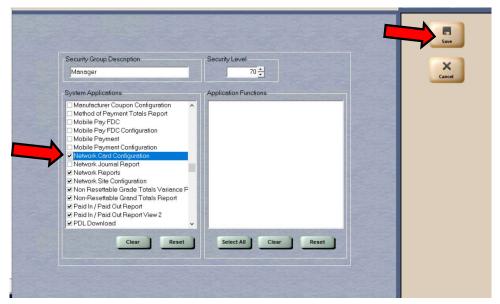

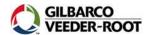

8 | Confidential

#### **Set transaction limits**

Set Up > Register > Register Group Maintenance

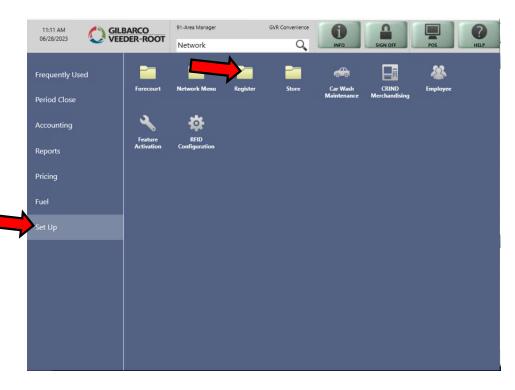

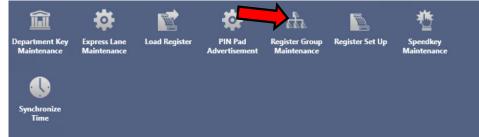

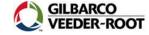

#### **Set transaction limits**

Select group > click Change > Select Transaction Options tab > Set dollar limits for a single item and/or for entire transaction > click save

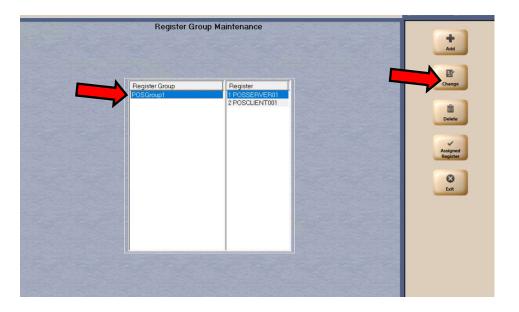

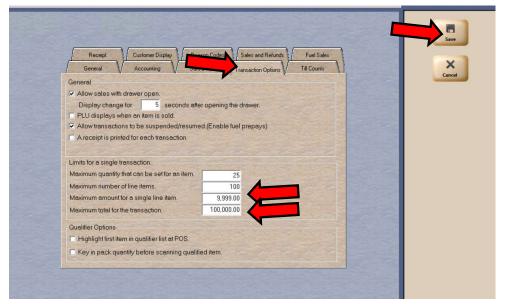

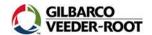